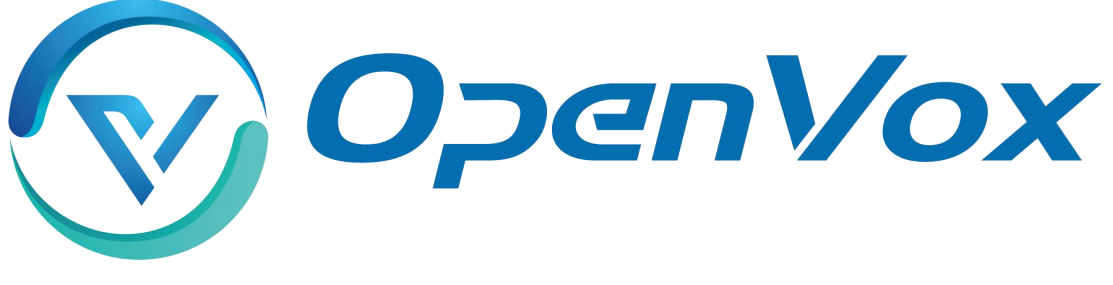

# 开源通信有限公司

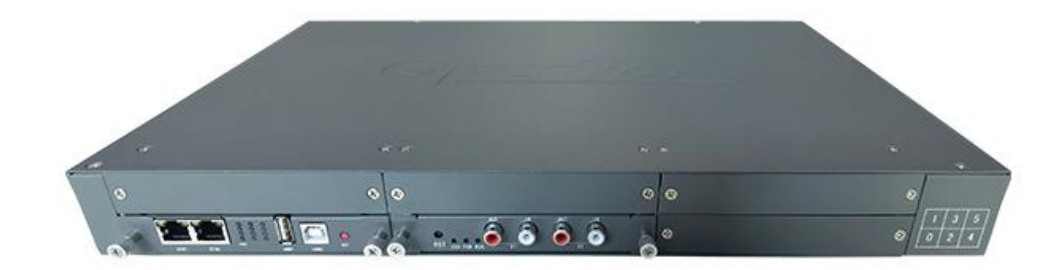

# **VS-GWM501V** 音频广播网关用户手册

资料版本: R1.1.0 产品版本:R1.1.0 声明:

本手册仅作为用户的操作指导。

非经本公司书面许可,任何单位和个人不得擅自复制、摘抄 本手册内容的部分或全部,并不得以任何形式传播。

<span id="page-2-0"></span>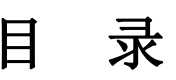

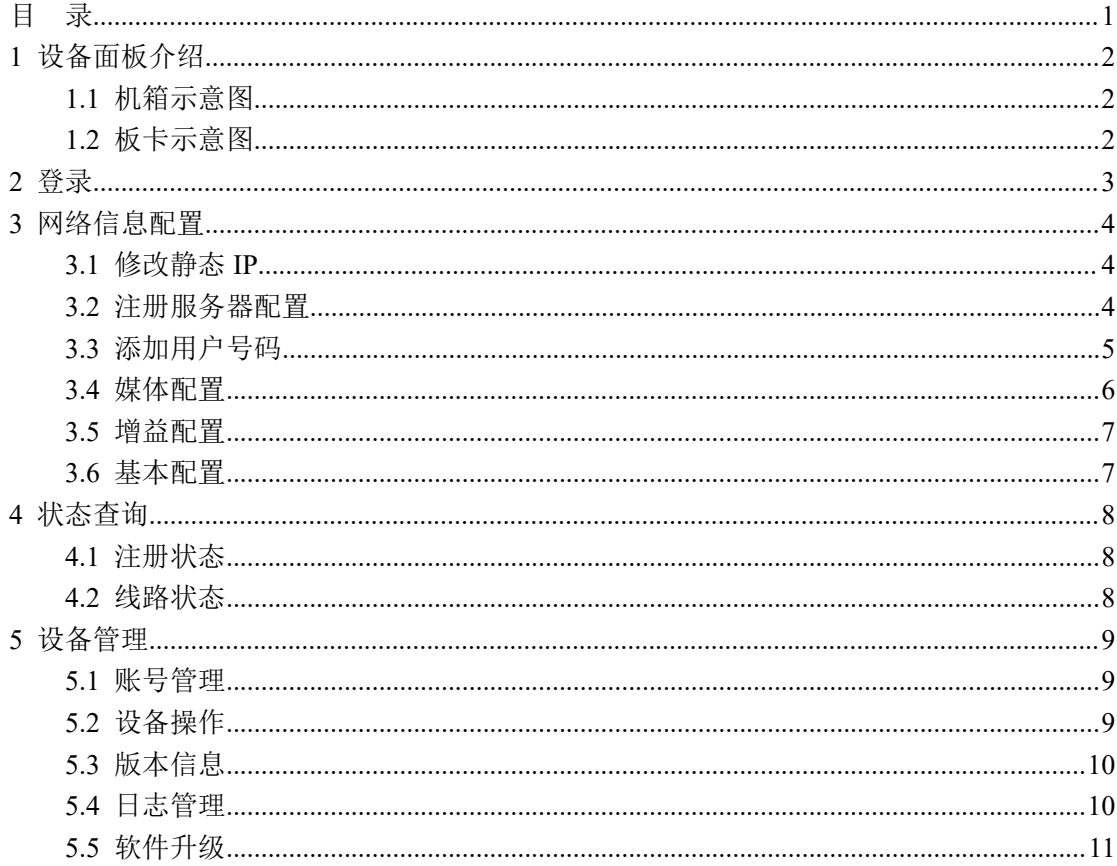

## <span id="page-3-0"></span>**1** 设备面板介绍

### <span id="page-3-1"></span>**1.1** 机箱示意图

模块适用于机箱 VS-GW1202/1600/2120 系列

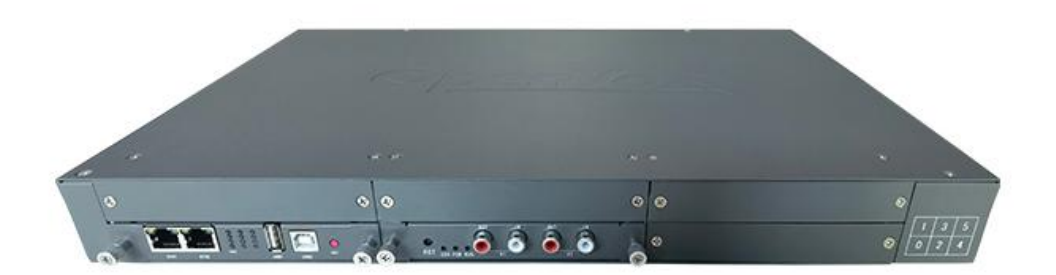

图 1-1-1 正面示意图

### <span id="page-3-2"></span>**1.2** 板卡示意图

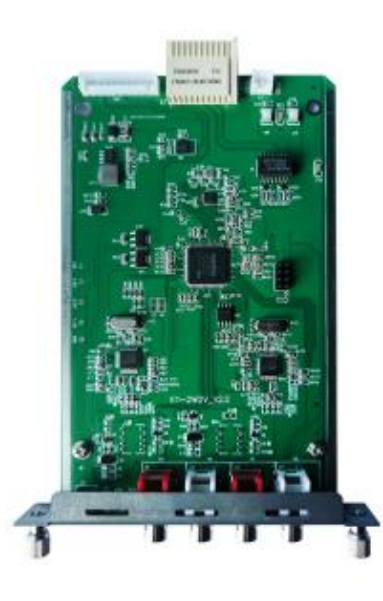

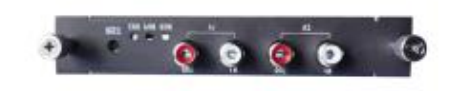

图 1-2-1 VS-GWM501V 板卡示意图

如图 1-2-1 所示各标识含义如下

1. 指示灯: 有 3 个指示灯从左到右依次为: 故障灯 E、电源灯 P、运行灯 R; 设备正常运 行后电源灯为常绿,运行指示灯为绿闪,故障灯保留暂时无用。

2. reset 键: 长按 10 秒以上恢复临时 IP 地址 10.20.30.1, 断电重启后恢复原有 IP。

3. V1 为第一路音频, 红色为 OUT 是音频输出, 白色为 IN 是音频输入。V2 为第二路。

### <span id="page-4-0"></span>**2** 登录

登录网关网页: 打开 IE 输入 [http://IP](http://ip), (IP 为无线网关设备地址, 默认 10.20.40.40), 进入如下图 1-1-1 所示登录界面。初始用户名:**admin**,密码:**1**

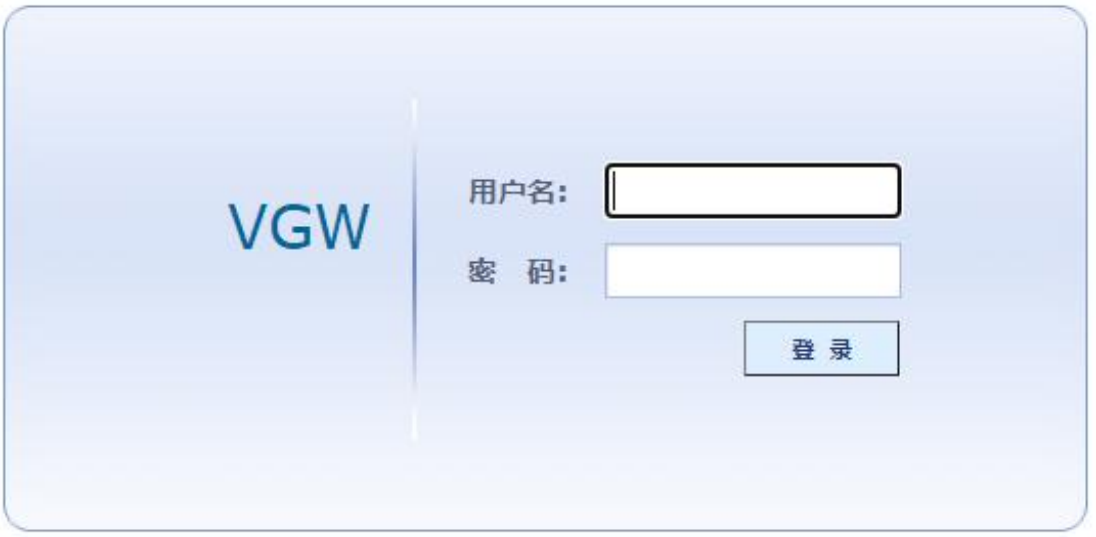

图 2-1-1 音频网关登录界面

### <span id="page-5-0"></span>**3** 网络信息配置

#### <span id="page-5-1"></span>**3.1** 修改静态 **IP**

在**[**配置管理**/**本地网络配置**]**中可以修改音频网关的静态网络地址,如图 3-1-1 所示。

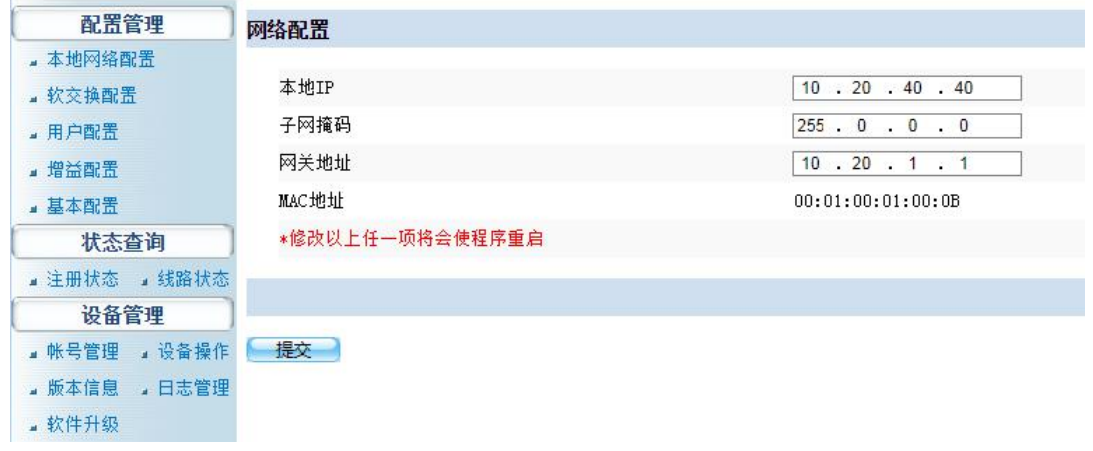

图 3-1-1

图湖

目前网关 **IP** 获取方式只支持静态,修改完网络地址信息后,需重启设备生效。

#### <span id="page-5-2"></span>**3.2** 注册服务器配置

在[配置管理/软交换设置]中可以设置注册服务的主、备服务器 IP 地址, 以及主备注册 方式, 如图 3-2-1 所示:

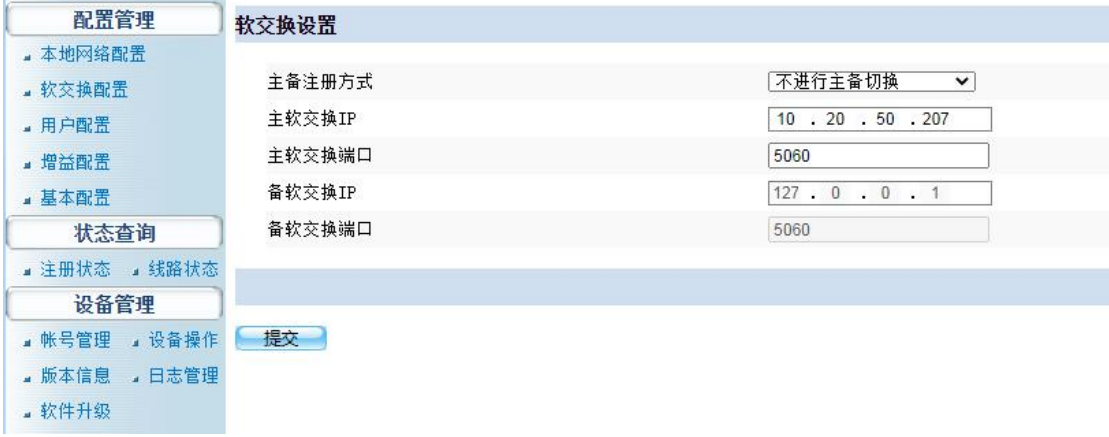

图 3-2-1

其中主备注册方式分为:不进行主备切换、向主软交换注册优先、向当前软交换注册优 先。注册的顺序:主软交换、备软交换。

#### B 说明

不进行主备切换:只向主软交换。

向主软交换注册优先:主软交换注册失败向备软交换注册。当主软交换恢复,下个注册 周期向主软交换注册。

向当前软交换注册优先:主软交换注册失败向备软交换注册。当主软交换恢复,一直向 当前软交换注册,不会向主软交换注册。

#### <span id="page-6-0"></span>**3.3** 添加用户号码

在**[**配置管理**/**用户信息**]**中可以添加音频网关的用户号码,如图:3-3-1 所示:

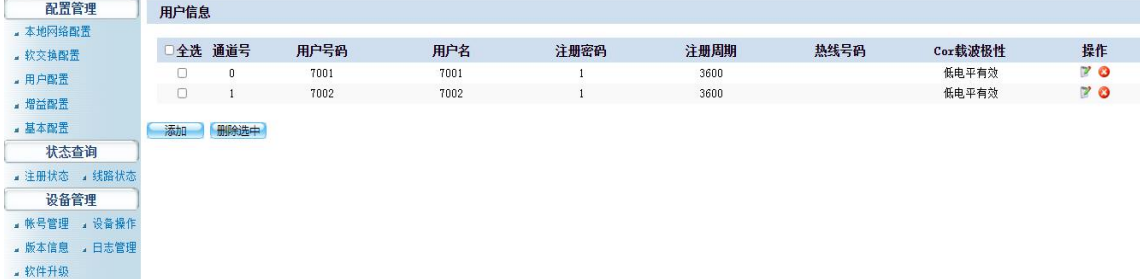

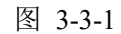

点击"添加",弹出输入用户号码信息的对话框,如图 3-3-2 所示:

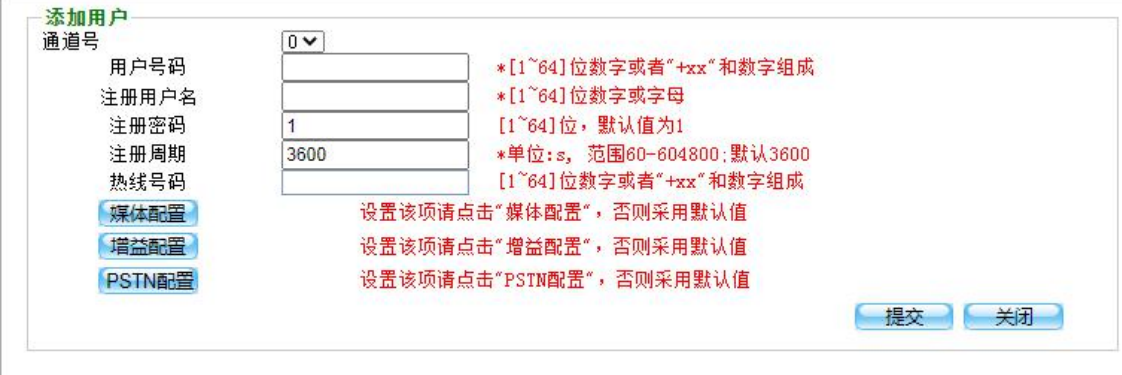

通道号: 为 0、1

用户号码:该线路对应的电话号码。

注册用户名、注册密码、注册周期:向平台注册时使用的账号、密码和每次注册的间 隔时间。

热线号码:热线功能键对应的被叫电话号码,根据 COR 载波极性触发,配置低有效则 外部输入为高时触发,反之亦然。默认悬空须配置低有效。

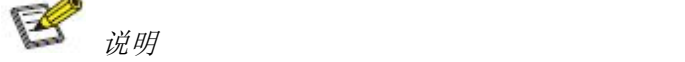

- *1*) 发起注册的时间 *=* 注册周期*\*0.85*
- *2*) 网关只用两个通道,只能添加两个用户

在添加号码时,可以对媒体、增益、PSTN 配置进行配置。

#### <span id="page-7-0"></span>**3.4** 媒体配置

添加网关用户时可以在**[**配置管理**/**用户信息**/**媒体配置**]**下对用户的语音编码方式进行选 择,弹出如图 3-4-1 所示:

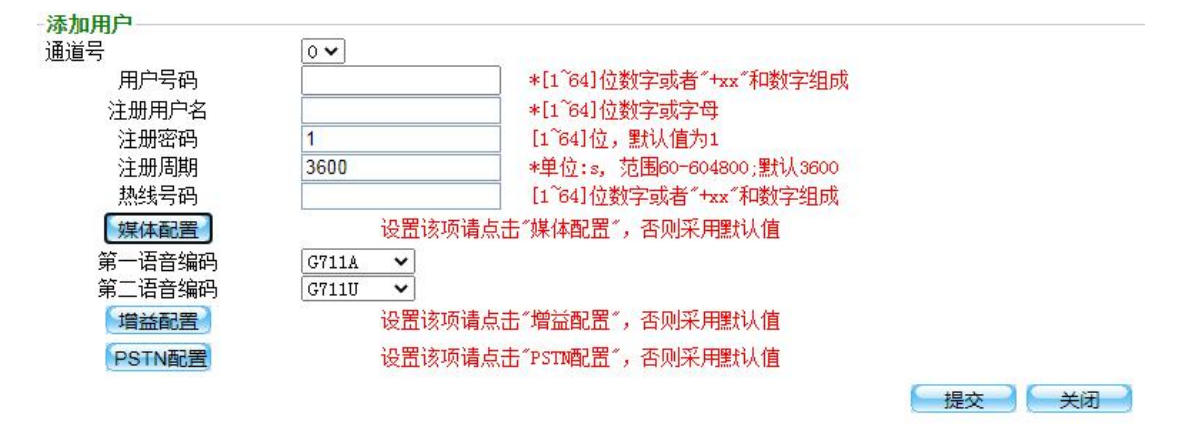

图 3-4-1

语音编码格式:包括 G711a、G711u。

#### <span id="page-8-0"></span>**3.5** 增益配置

在[配置管理/增益配置]中,可以配置用户的增益类型,如图 3-5-1 所示:

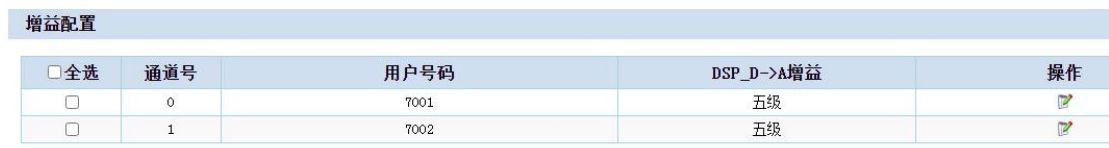

批量修改

图 3-5-1

● DSP D->A 增益: 数字侧到模拟侧的增益,五级为最大。

#### <span id="page-8-1"></span>**3.6** 基本配置

在[配置管理/基本配置]中,如图 3-6-1 所示:

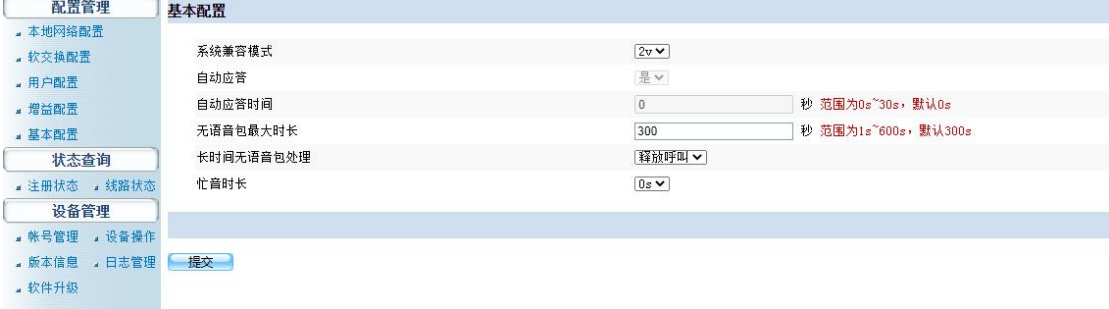

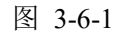

系统兼容模式: 2W 为无线集群模式, 2V 为音频模式, <mark>此处选择 2V</mark> 自动应答 : 默认打开 自动应答时间: 默认为 0 无语音包最大时长: 300 秒没收到语音包则自动释放计时 长时间无语音包处理: 释放呼叫和不处理两种方式,释放呼叫的话保护异常释放呼叫用 忙音时长: 默认 0,挂机释放,不放忙音

## <span id="page-9-0"></span>**4** 状态查询

### <span id="page-9-1"></span>**4.1** 注册状态

在[状态查询/注册状态]中,可以查看到用户注册状态信息,如图 4-1-1 所示:

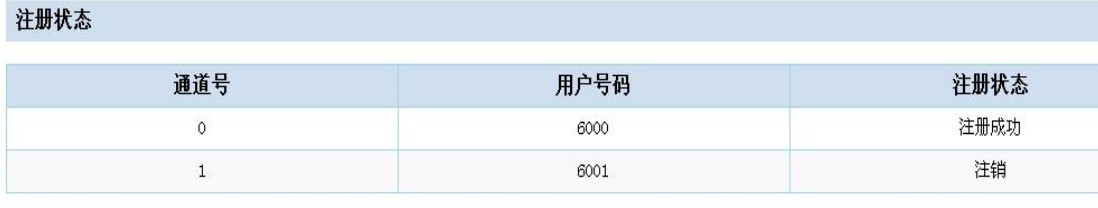

自动刷新 手动刷新

图 4-1-1

#### <span id="page-9-2"></span>**4.2** 线路状态

在[状态查询/线路状态]中,可以查看到线路状态信息,如图 4-2-1 所示:

#### 线路状态查询

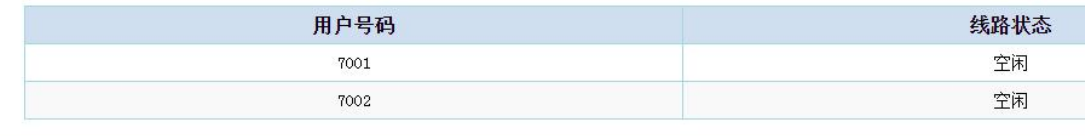

自动刷新 手动刷新

图 4-2-1

### <span id="page-10-0"></span>**5** 设备管理

#### <span id="page-10-1"></span>**5.1** 账号管理

在[设备管理/账号管理]中可以修改网页登录的密码,如图 5-1-1 所示:

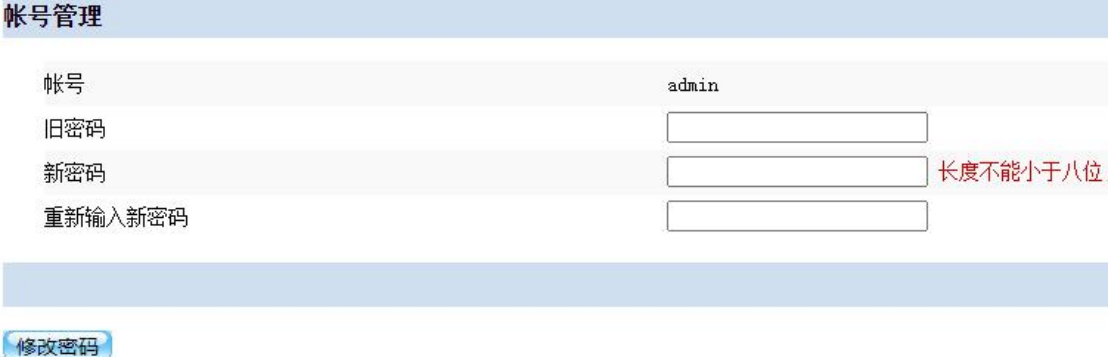

图 5-1-1

修改密码:在旧密码中填写当前密码,在新密码和确认新密码中填写相同的修改后的密 码,点击<修改密码>按钮就能完成密码修改。

#### <span id="page-10-2"></span>**5.2** 设备操作

在[设备管理/设备操作]中,可以对网关系统进行:恢复、重启的操作,如图 5-2-1,其中:

设备操作

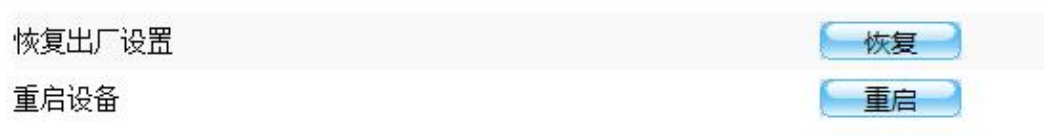

图 5-2-1

恢复出厂设置:点击<恢复>按钮可以还原网关配置到出厂设置,但不会影响系统 IP 地 址相关信息。

重启设备:点击<重启>按钮,会对设备进行网关重启操作。

#### <span id="page-11-0"></span>**5.3** 版本信息

在[设备管理/版本信息]中可以查看到网关相关程序和库文件的版本号,如图 5-3-1 所示:

| 版本信息  |                                           |
|-------|-------------------------------------------|
| 程序版本  | VGW R4.0.2                                |
| 驱动版本  | IP_MIC.ko_R1.2.0                          |
| sip版本 | libsip2 R1.2.0beta3; Jan 11 2021 13:54:37 |
| 基本库版本 | libbase_R1.1.4; Nov 13 2013 11:58:44      |
| CGI版本 | R1.0.3                                    |

图 5-3-1

#### <span id="page-11-1"></span>**5.4** 日志管理

在[设备管理/日志管理]中可以对日志路径、日志等级等进行设置,如图 5-4-1, 其中:

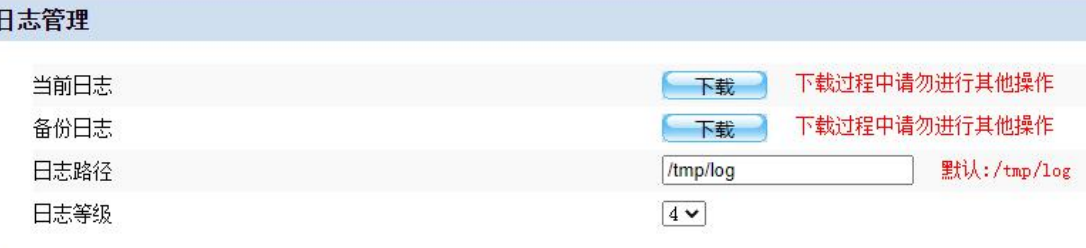

【提交 】

图 5-4-1

当前日志:可下载当前日志。

- 备份日志:可下载备份日志。
- 日志路径:日志存放路径。
- 日志等级:等级越高,日志越详细。

#### <span id="page-12-0"></span>**5.5** 软件升级

在[设备管理/软件升级]中可以对网关系统进行升级操作,如图 5-5-1 所示:

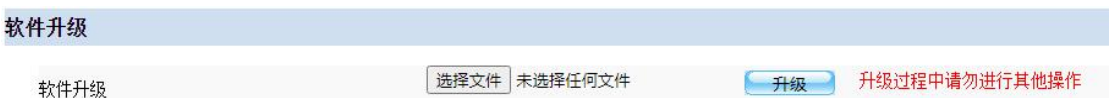

图 5-5-1

点击<选择文件>,在弹窗中选择网关的升级程序,选中后点击<打开>,最后再在网页 上点击<升级>按钮。系统会自动加载升级包,升级完成后会自动重启。